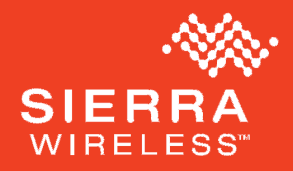

## Sierra Wireless AirCard<sup>®</sup> Hub

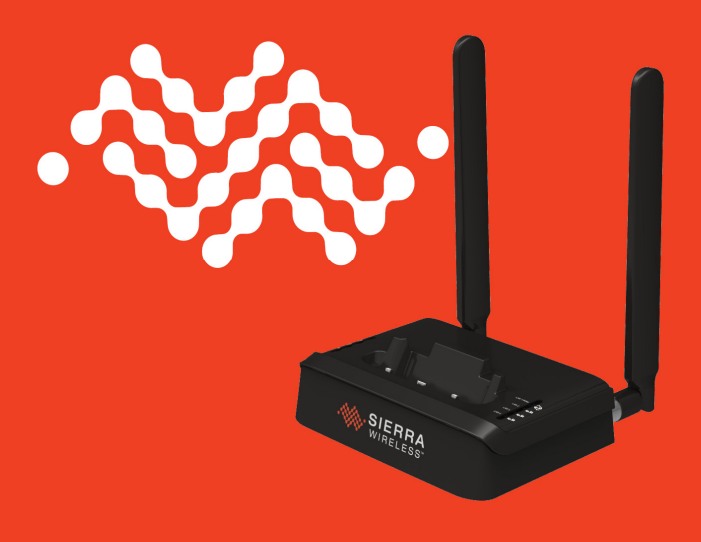

## Package Contents

Your package contains the following:

- 1. AirCard® Hub
- 2. 12V/2A power supply
- 3. T 3G/4G dipole antennas
- 4. Ethernet cable
- 5. This Quick Start Guide

#### <update this image>

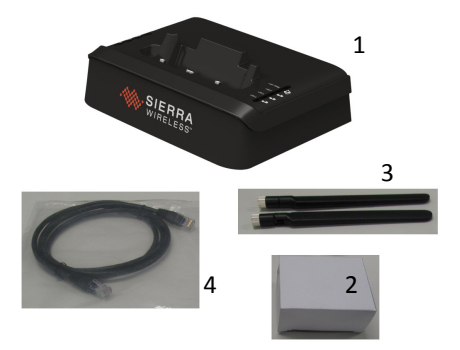

#### **Wi-Fi SSID and Security Key:**

The default Wi-Fi Network Name (SSID) and Wi-Fi Security Key (WPA) are unique for your device and are accessible on the LCD dashboard of your AirCard<sup>®</sup> mobile hotspot.

## About Your AirCard® Hub

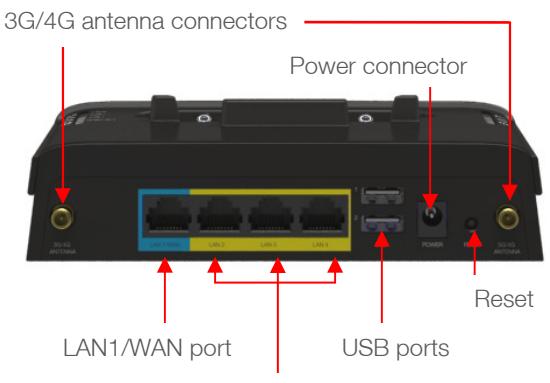

LAN 2-4 ports

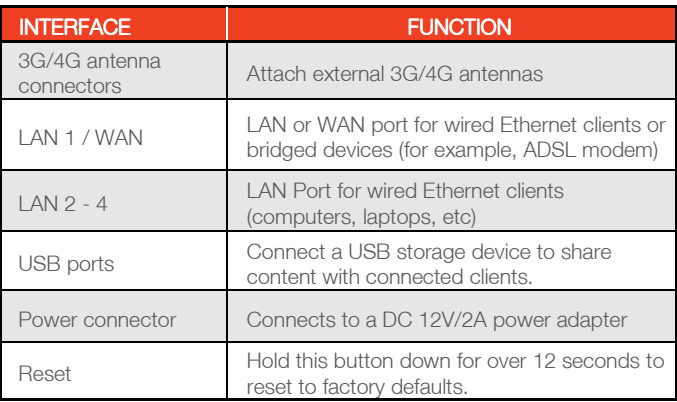

## Get Started Using Your AirCard<sup>®</sup> Hub

1. Attach the supplied antennas to the ports marked "3G/4G ANTENNA".

> <image antenna plugin show clockwise direction> <hold metal part to screw in the antenna until it tightens, then hold the metal part while turning the antenna to position vertically as shown>

2. Plug the power adapter into the wall socket and connect the power adapter to the POWER socket on the back of the AirCard Hub. Wait approximately 30 seconds for the AirCard Hub to power up.

<image power adaptor connection>

3. Follow the instructions provided with your AirCard to connect to the internet. Then dock the AirCard hotspot in.

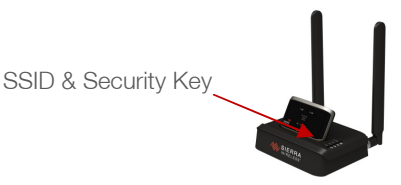

## Connect to the Internet

### Connecting Wirelessly

- 1. Ensure Wi-Fi is enabled on your device (for example, computer/laptop/smartphone/printer/camera).
- 2. Open the wireless network manager on your device and connect to the network name shown on the LCD screen of your AirCard hotspot.
- 3. When prompted for your wireless security settings, enter the Security Key shown on the LCD screen of the AirCard hotspot.
- 4. Wait approximately 30 seconds for the connection to establish.

After the setup process is completed, you will be connected to the Internet.

#### Use the Quick Wi-Fi Setup

Quick Wi-Fi Setup allows users with suitable devices to quickly connect to Wi-Fi network without the use of a keyboard. This is sometimes referred to as Wi-Fi Protected Setup (WPS). The feature is available on many more recent products such as cameras, printers, smart phones, and laptops.

- 1. Press the WPS button on your AirCard hotspot until WLAN LED starts flashing.
- 2. Within 2 minutes, **press** the WPS button on the wireless device you want to connect.

#### Additional Wi-Fi Connections

You can connect up to 16 Wi-Fi devices to your AirCard Hub.

#### Connecting via Ethernet Cable

- 1. Connect the provided Ethernet cable to the port marked LAN1/WAN or LAN 2-4 at the back of the AirCard Hub.
- 2. Connect the other end of the Ethernet cable to your computer.
- 3. Wait approximately 30 seconds for the connection to establish.

After the setup process is completed, you will be connected to the Internet.

#### Additional LAN Connections

Connect up to 4 devices via Ethernet cable to the ports marked LAN1/WAN or LAN 2-4

#### Accessing Storage Devices

The AirCard® Hub also provides access to any connected USB Storage devices. These can be accessed by both Ethernet and Wireless users by using the network address: \\swi.hub.

## AirCard® Hub Homepage

Regardless of the operating mode selected, you can access the AirCard Hub homepage from any device connected to it by using the web address http://swi.hub.

This opens the management console, where you can:

- View the status of the AirCard Hub.
- Make changes to the AirCard Hub, including changing the operating mode.

## Now That You Are Connected

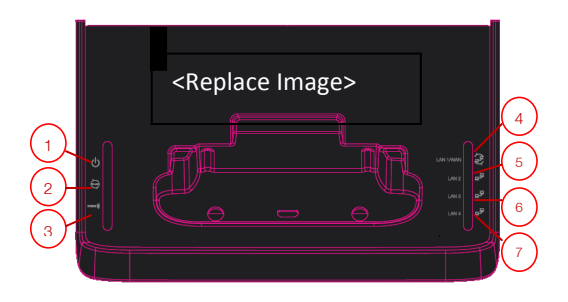

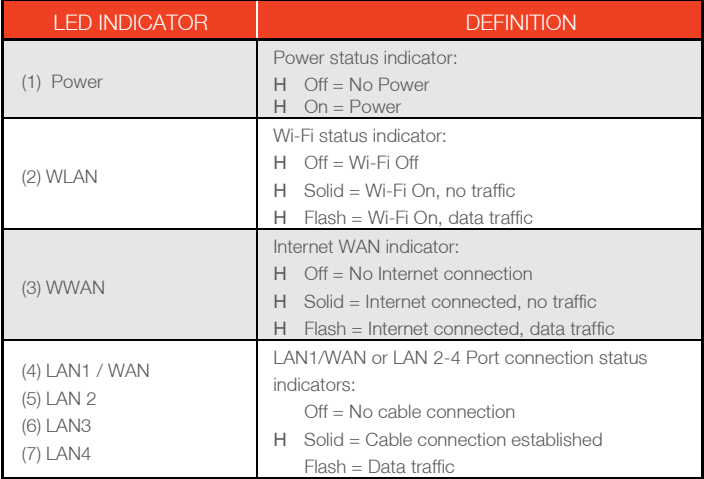

## Modes of Operation

The AirCard Hub supports 3 operating modes offering varying levels of function and configuration options.

#### A. Easy (default)

Easy mode is best for users who just want to extend the functionality of their hotspot. No setup required.

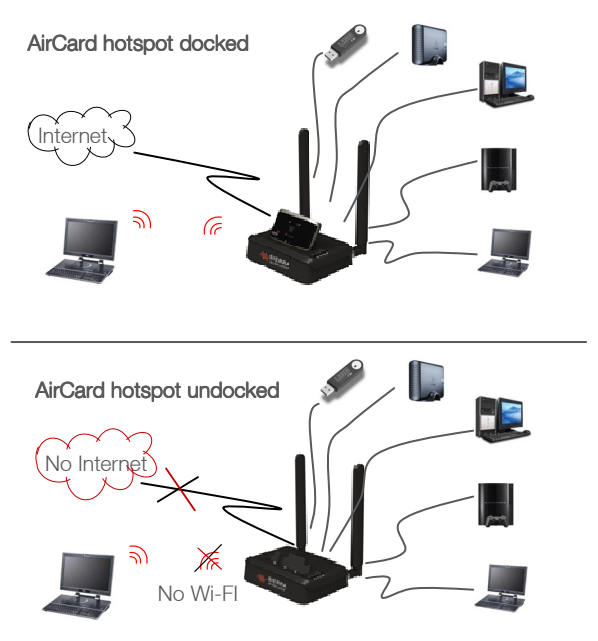

#### B. Small Office / Home Office (SOHO)

j

SOHO mode is best for users that want to both extend their hotspot capability and have a local network when the mobile hotspot is not present.

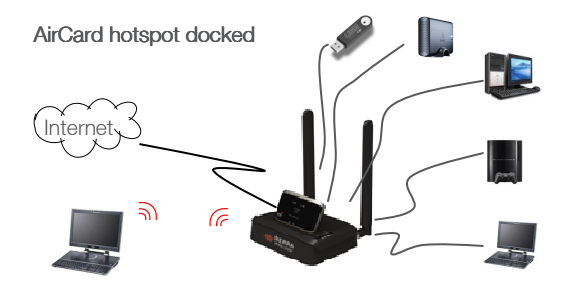

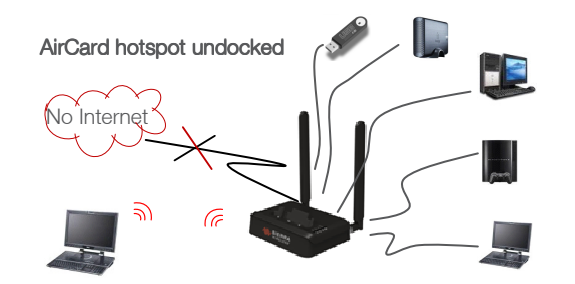

#### C. Power User

Power User mode opens all advanced user options for the AirCard Hub and is meant for users who are comfortable with networking technology. Advanced configuration settings are accessible in this mode.

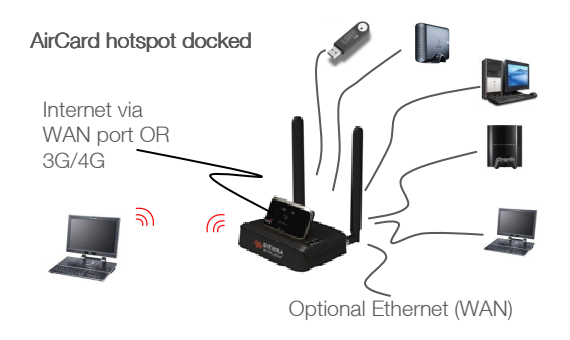

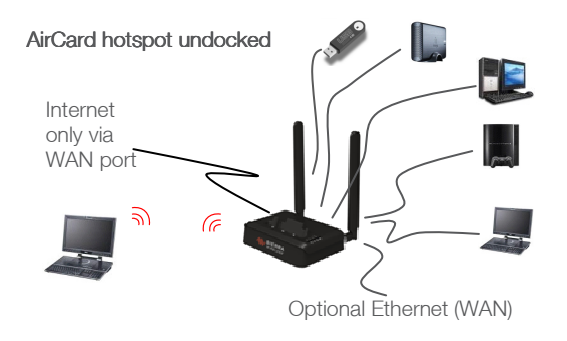

## Advanced Settings (Power User)

When Power User mode is selected, you can also configure the basic settings of the wireless network and the WAN port function, as well as in-depth configuration options for the AirCard Hub.

You can access the advanced settings pages by clicking "Login" or by clicking on "Switch to Advanced View" (next to the Power User radio button). The default login credentials are: username: admin **password: admin** 

If you change your default settings and forget your credentials, you can reset the unit to factory default by pressing the RESET switch at the back of the AirCard Hub for approximately 12 seconds (until the LEDs start flashing).

#### Firmware Upgrades

Users are recommended to check firmware updates regularly.

- 1. Go to the following website to download the firmware image http://www.sierrawireless.com/Support/Downloads.aspx
- 2. Change the operating mode to the Power User, and login to the advanced settings as described above.
- 3. From the menu select System -> Update Firmware
- 4. Click the Browse button and navigate to the location of the firmware image you downloaded and select that image.
- 5. Click "Apply" to start the upgrade process. During the firmware upgrade process all the lights on the front of the AirCard Hub will flash and the process will take several minutes. Do not interrupt the power supply during the upgrade process. Once completed, your AirCard Hub will reboot to the Easy mode operation.

11

### More Information

User Manual - From the AirCard® Hub homepage (http://swi.hub), click the Help icon to access the User Manual.

**Caution:** The antennas of the Sierra Wireless AirCard Hub must be maintained at least 20 cm from users during operation. Use only the antennas available from Sierra Wireless. (See www.sierrawireless.com/en/productsandservices/ AirCard/Accessories.aspx#AirCard Accessories.)

Notice: User restrictions for Wi-Fi operation apply in France. Please check with French authorities before using this device in France.

# CEO

© 2011 Sierra Wireless. All rights reserved. Sierra Wireless and the Sierra Wireless logo are trademarks of Sierra Wireless. All other marks contained herein are the property of their respective owners.

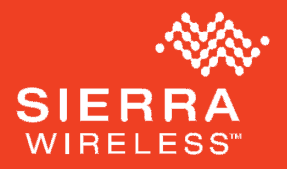

2400163 Rev. draft 4